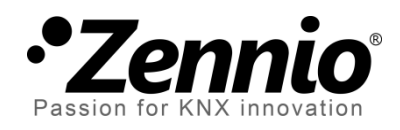

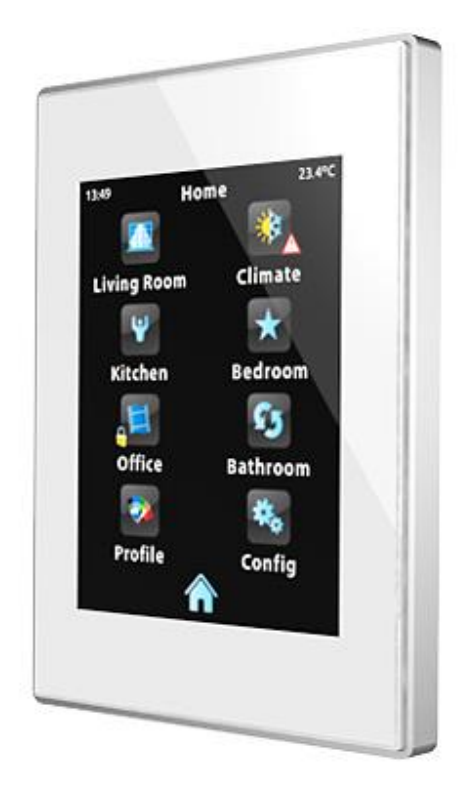

# **Z41 / Z41 Lite / Z41 Pro Firmware Update**

**via USB oder Ethernet**

**DOKUMENTATION** DOKUMENTATION

Dokument Version: f

[www.zennio.com](http://www.zennio.com/)

### **DOKUMENT AKTUALISIERUNGEN**

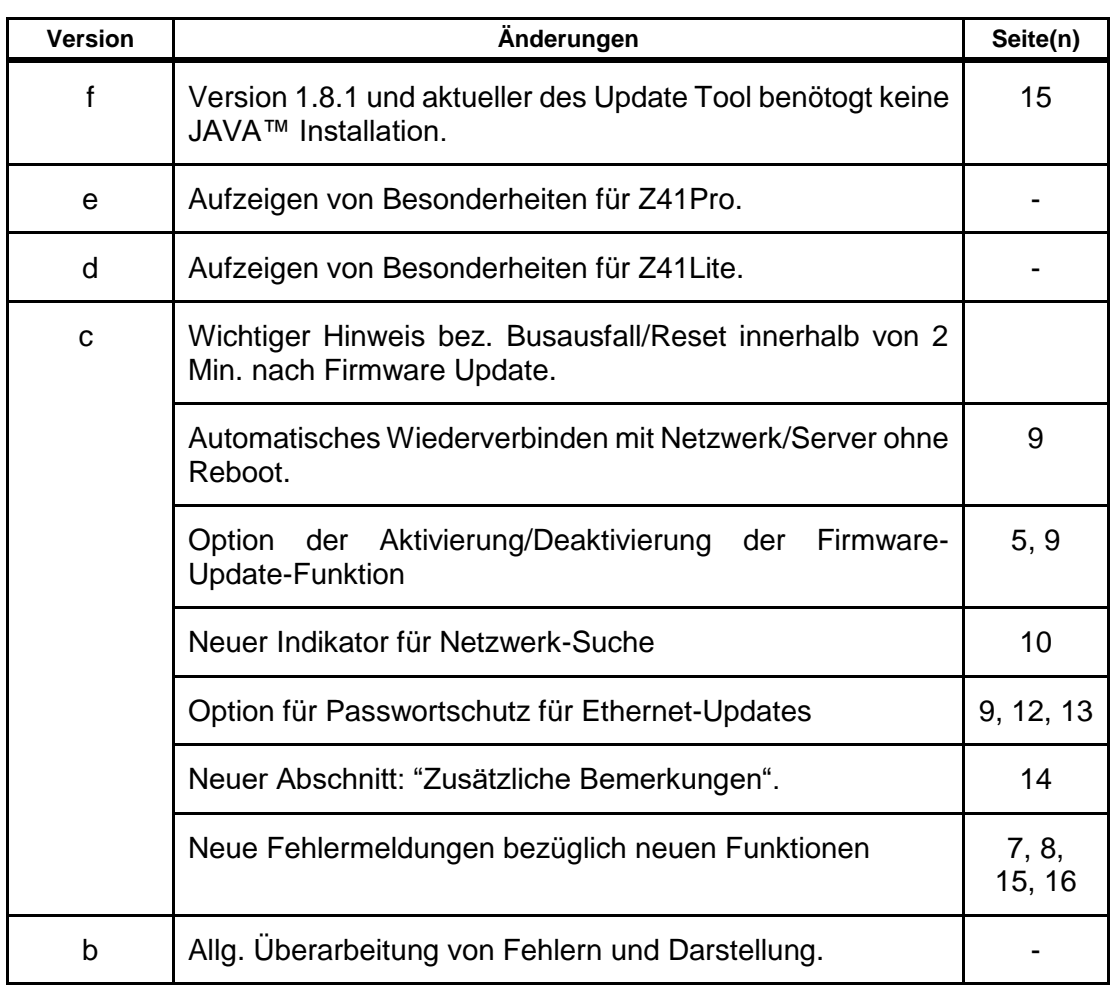

## **INHALT**

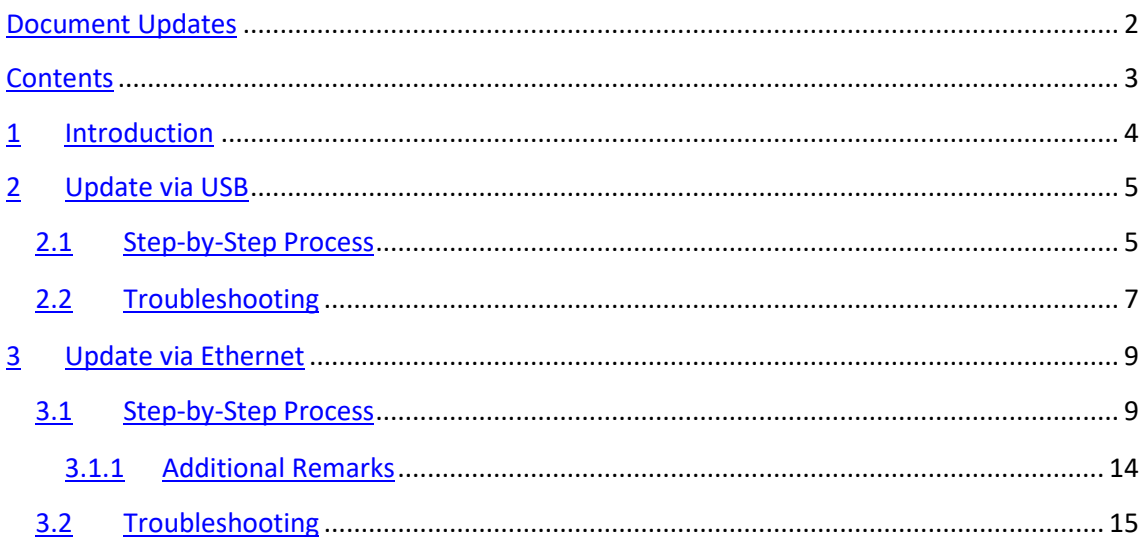

## **1 EINLEITUNG**

Die Produkte **Z41**, **Z41 Pro** und **Z41 Lite** verfügen über **2 individuelle Mikrocontroller**, einer dient als Schnittstelle mit dem KNX-Bus und während der andere die Firmware betreibt, welche für das Betriebssystem und die Peripherie zuständig ist.

Der Updatevorgang für Z41, Z41 Lite und Z41 Pro besteht aus 2 Phasen:

- Übertragen des neuen Applikationsprogrammes via ETS,
- Übertragen der neuen Firmware.

Es gibt zwei Möglichkeiten für die Durchführung:

- Übertragen der Firmware auf Z41, Z41 Lite oder Z41 Pro via Flash-Speichermedium am **Mini-USB Port** mittels Mini-USB auf USB Adapter (ref. ZN1AC-UPUSB).
- Übertragen der Firmware auf Z41, Z41 Lite oder Z41 Pro über ein lokales, kabelgebundenes Netzwerk mittels Windows PC und Z41 Ethernet Adapter (im Lieferumfang enthalten). **Diese Option gilt nur für Z41 und Z41 Pro**, da das Z41 Lite keinen Ethernet Port besitzt.

Im nächsten Abschnitt wird die Vorgehensweise für jede der beiden Methoden inkl. möglicher Fehlerquellen und deren Behebung erklärt.

**Wichtig**: *Sollten wiederholt Neustarts innerhalb von 2 Minuten nach dem Firmware Update stattfinden so geht das Z41 von einer beschädigten Firmware aus und verbleibt im Bootscreen und wartet auf ein erneutes Firmware Update. Bitte vermeiden Sie Busneustarts oder Spannungsausfälle innerhalb der ersten beiden Minuten nach durchgeführtem Firmware Update. Sollte es doch zu dem beschriebenen Verhalten kommen, so starten Sie das Z41 neu und führen Sie erneut das Firmware Update durch.*

## <span id="page-4-0"></span>**2 UPDATE VIA USB**

#### **2.1 SCHRITT-FÜR-SCHRITT**

Für das Firmware-Update via USB (Universal Serial Bus) wird ein Mini-USB auf USB – Buchse Adapter (Referenz ZN1AC-UPUSB; nicht im Lieferumfang des Z41 enthalten) und ein USB-Flash Speichermedium benötigt

**Wichtig**: *Z41 3.0 (oder höher), Z41 Pro 1.1 (oder höher) und Z41 Lite 1.0 (oder höher) ermöglichen es dem Integrator via ETS, Firmware-Updates über USB zu aktivieren/deaktivieren. Bitte beachten Sie, dass der im folgenden beschriebene Prozess eine Aktivierung dieser Funktion benötigt. Für weitere Details bitte in Abschnit[t 3.1.1](#page-13-0) und in dem Benutzerhandbuch des Z41/Z41 Pro und Z41 Lite nachschlagen*.

Führen Sie folgende Schritte durch

**1.** Laden Sie von unserer Homepage [http://www.zennio.com](http://www.zennio.com/) das \*.ZIP File mit dem gewünschten Firmware-Image herunter. Entpacken Sie das \*.ZIP File. Das Firmware-Image ist je nach Gerät wie folgt benannt:

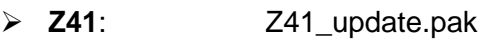

- **Z41 Pro**: Z41\_pro\_update.pak
- **EX41 Lite:** Z41 lite\_update.pak
- **2.** Speichern oder kopieren Sie die darin enthaltenen **Z41\_update.pak, Z41\_pro\_update.pak** oder **Z41\_lite\_update.pak**, ändern Sie den Namen nicht, in das **Rootverzeichnis** eines USB Flashmediums<sup>1</sup> mit **FAT32** Dateisystem.

**Wichtig**: wird der Dateiname *(Z41\_update.pak, Z41\_pro\_update.pak or Z41\_lite\_update.pak) geändert oder befindet sich die Datei nicht im Root-Verzeichnis, so wird der automatische Updatevorgang nicht durchgeführt*.

**3.** Entfernen sie das USB Speichermedium sicher von Ihrem PC

<sup>1</sup> Nur USB-Flash-Drives werden unterstützt, USB Festplatten nicht.

**4.** Nutzen Sie das USB-Adapterkabel (siehe [Figure 1\)](#page-5-0) um das USB-Speichermedium mit der Mini-USB Buchse des Z41 / Z41 Pro / Z41 Lite zu verbinden.

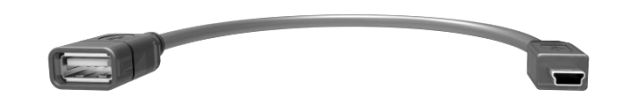

**Abb. 1** Male Mini-USB auf female USB Adapter (ZN1AC-UPUSB)

<span id="page-5-0"></span>Nach einigen Sekunden beginnt der Updatevorgang automatisch, vorausgesetzt, die externe Spannungsversorgung ist angeschlossen Das Z41 / Z41 Pro / Z41 Lite erkennt das USB Speichermedium, vergleicht das Image mit der aktuellen Firmware und stellt fest, ob sich beide Versionen gleichen oder unterscheiden. Sind beide Versionen gleich, geschieht nichts, unterscheiden sich die beiden, wird die neue Firmware aufgespielt.

**Wichtig**: jede Firmware Version (neuer oder älter) kann auf das Z41 / Z41 Pro / Z41 Lite geladen werden. *Prüfen Sie bitte vorher, ob die heruntergeladene Version Ihrem Wunsch entspricht.*

**5.** Warten Sie bitte bis der Update-Prozess beendet ist, Dies kann durchaus mehrere Minuten dauern und löst anschließend einen Neustart des Z41 / Z41 Pro / Z41 Lite aus. Nachdem das Z41 / Z41 Pro / Z41 Lite neu gestartet ist, kann der USB-Stick und das Adapterkabel entfernt werden.

**Wichtig**: *das Z41 / Z41 Pro / Z41 Lite darf nicht direkt an den USB Port eines PC´s angeschlossen werden. Benutzen Sie bitte das Zennio Adapterkabel für das Update. Andere ähnliche Kabel oder Selbstbauten werden nicht empfohlen.*

#### **2.2 TROUBLESHOOTING**

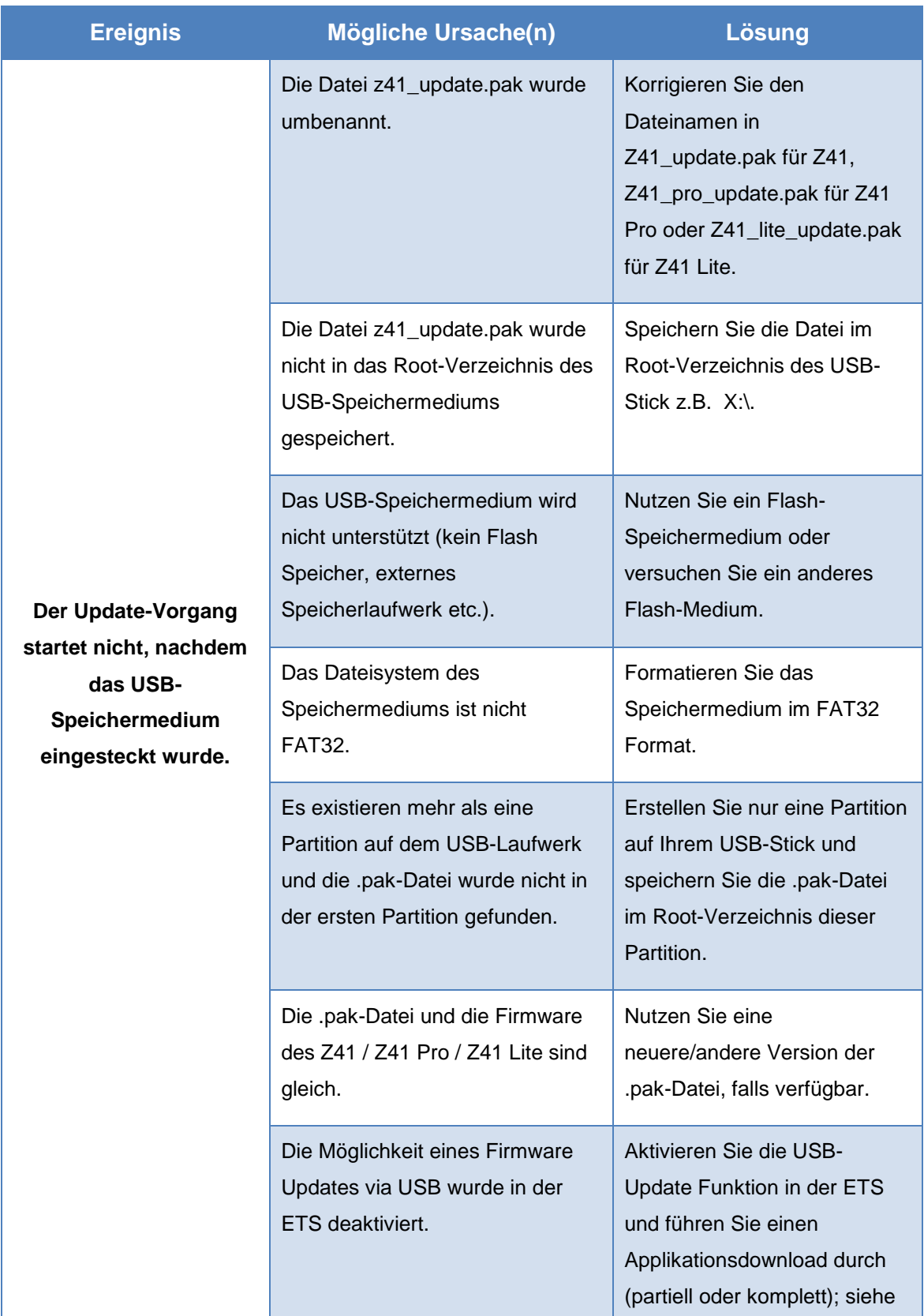

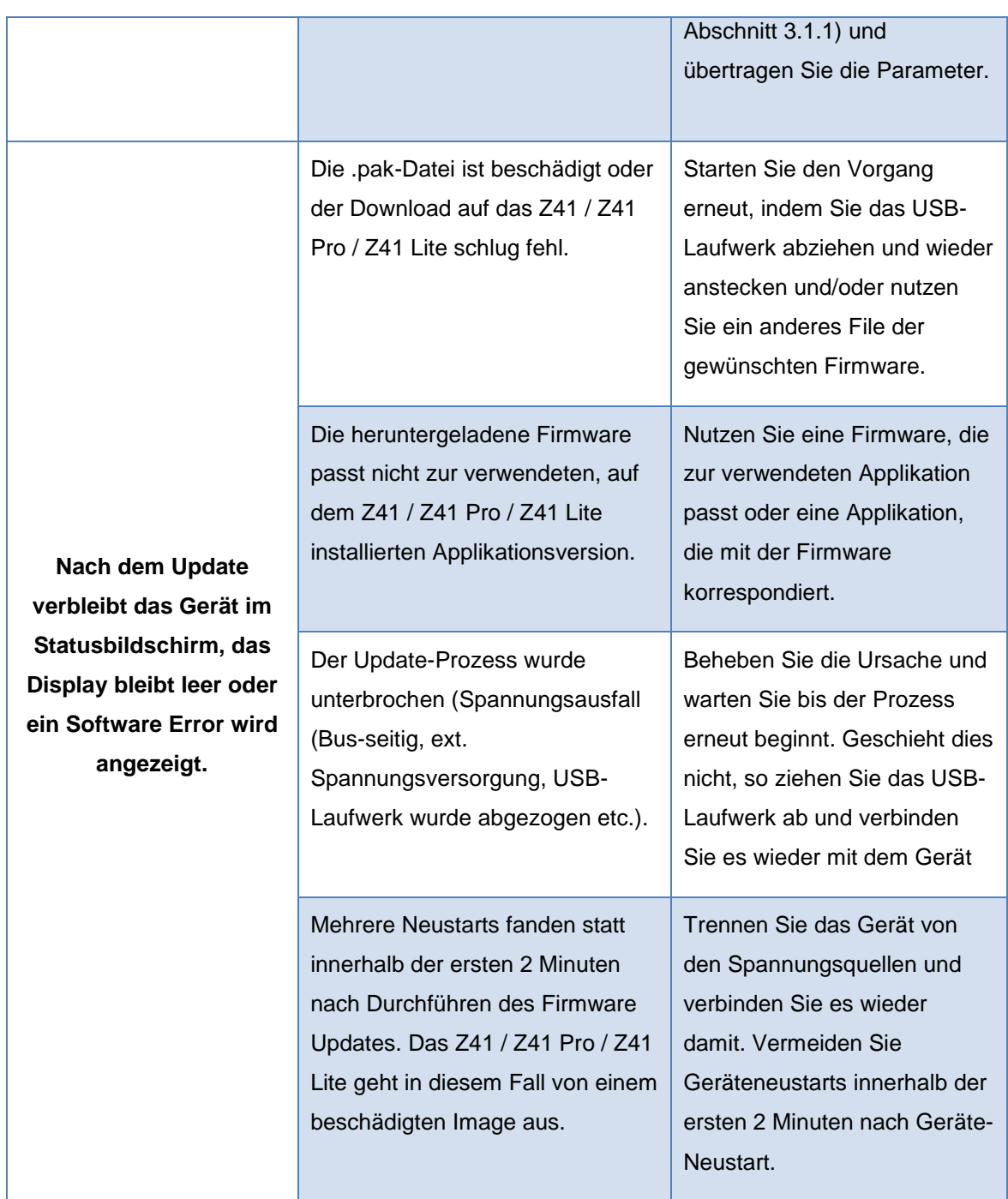

## **3 UPDATE VIA ETHERNET**

#### **3.1 SCHRITT-FÜR-SCHRITT**

Für das Update der Firmware durch das lokale Netzwerk mittels Windows-PC wird der im Lieferumfang enthalten RJ45 Adapter benötigt.

**Bitte beachten**: *Diese Möglichkeit steht ausschließlich den Geräten Z41 und Z41 Pro zur Verfügung.*

Wichtig:

- Der dafür genutzte PC muss an das lokale Netzwerk mittels Netzwerkkabel angeschlossen sein .
- Dieser Prozess funktioniert nur in kabelgebundenen Netzwerken. Kabellose Netzwerke (Wi-Fi) werden nicht unterstützt).
- Das lokale Netzwerk muss von einem DHCP Server (z.B. im Router integriert) verwaltet werden, der dynamisch und automatisch IP Adressen an neue Netzwerkgeräte vergibt.
- Die Versionen 1.x und 2.x des Applikationsprogrammes des Z41 verbinden sich mit dem Netzwerk nur während der Boot-Phase. Sollte der Update Prozess unterbrochen werden, so muss die Spannungsversorgung des Z41 abgezogen und wieder angesteckt werden, um eine Verbindung herzustellen. Dieses Vorgehen bezieht sich nicht auf Versionen ab Version 3.0. und später oder Z41 Pro Versionen.

**Wichtig**: *Z41 3.0 (oder höher), Z41 1.1 (oder höher) und Z41 Lite 1.1 (oder höher) ermöglichen es dem Integrator via ETS, Firmware-Updates über Ethernet zu aktivieren/deaktivieren. Bitte beachten Sie, dass der im folgenden beschriebene Prozess eine Aktivierung dieser Funktion benötigt. Für weitere Details bitte in Abschnit[t 3.1.1](#page-13-0) und in dem Benutzerhandbuch des Z41/Z41 und Z41 Lite nachschlagen*.

#### Führen Sie folgende Schritte durch

- **1.** Laden Sie von unserer Homepage [http://www.zennio.com](http://www.zennio.com/) das \*.ZIP File mit dem gewünschten Firmware-Image herunter. Entpacken Sie das \*.ZIP File. Innerhalb des \*.ZIP Files befindet sich das Update Package für Z41 / Z41 Pro (Z41 update.pak für Z41 und Z41 pro update.pak für Z41 Pro).
- **2.** Laden Sie von unserer Homepage [http://www.zennio.com,](http://www.zennio.com/) das Z41 Update Tool herunter.
- **3.** Nach dem Entpacken starten Sie die Z41Update\_vX.Y.Z.exe, wobei X.Y.Z für die heruntergeladene Version steht.
- **4.** Der Installer kopiert die benötigten Daten auf den PC und legt einen Eintrag im Startmenü an, über den sich das Z41 Update Tool direkt starten lässt.
- **5.** Nachdem das Tool gestartet wurde, analysiert es die Netzwerk Schnittstelle des Gerätes und wählt diejenige, die aktuell in Gebrauch ist. Es ist möglich, diese auch zu wechseln, wie weiter unten erklärt wird.

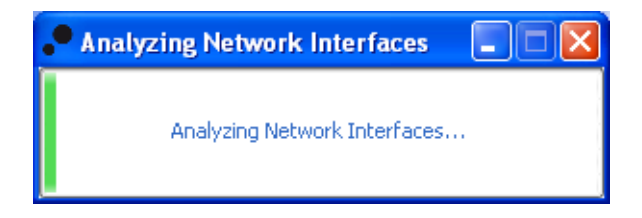

**Abb. 2** Interface Analysis

**6.** Als nächstes wird das lokale Netzwerk nach Geräten durchsucht.

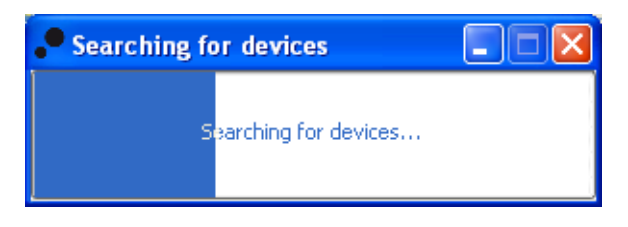

**Abb. 3** Gerätesuche

**7.** Das Hauptfenster [Figure 4.](#page-10-0)

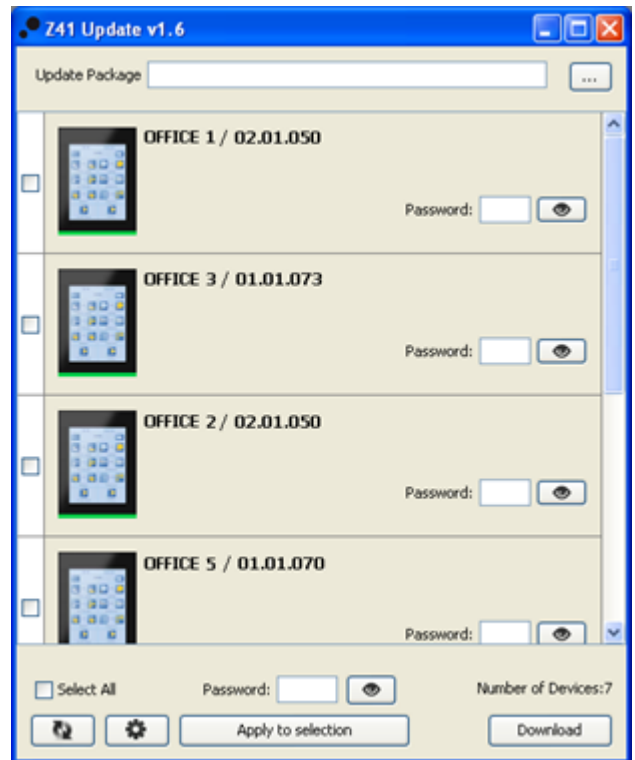

**Abb. 4Hauptfenster des Z41 Update Tool**

<span id="page-10-0"></span>Dieses Fenster zeigt alle Z41 und Z41 Pro, welche im Netzwerk erkannt wurden. Jedes Gerät zeigt entsprechend der Konfiguration via ETS seinen Namen und die individuelle Adresse in der KNX Topologie .

Desweiteren:

 Falls mehrere Netzwerk-Schnittstellen auf Ihrem PC installiert sind, kann über den **3** auf das Einstellungsfenster zugegriffen werden. Dieses Fenster (siehe [Figure 5\)](#page-10-1) zeigt sämtliche erkannten Netzwerk-Schnittstellen.

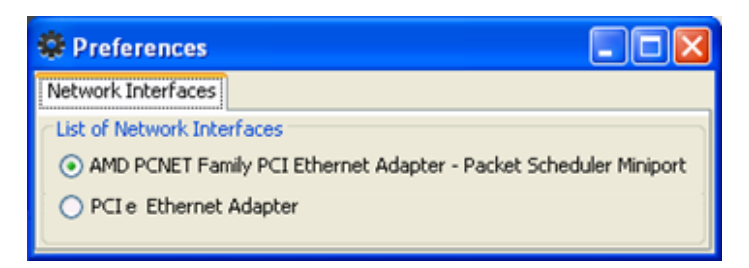

**Abb. 5 Einstellungsfenster**

- <span id="page-10-1"></span> $\triangleright$  Die Taste **kann auch genutzt werden, um diese Liste zu aktualisieren.**
- 8. Wählen Sie das Update-Paket über den **Button und navigieren Sie zur** gewünschten \*.PAK Datei.

**Wichtig**: *während der Update-Vorgang via USB einen unveränderten Dateinamen (Z41\_update.pak oder Z41\_pro\_update.pak) benötigt, ist dies beim Vorgang über Netzwerk nicht*.

**9.** Nachdem das gewünschte Paket ausgewählt wurde zeigen alle erkannten Geräte ein Symbol, abhängig von der aktuell installierten Firmware.

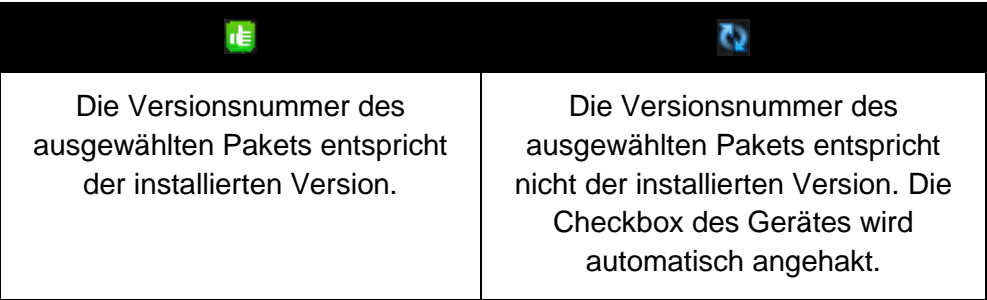

Desweiteren wird ein farbiger Balken [\(Figure 4\)](#page-10-0) unter jedem Gerät angezeigt:

- Grüner Balken: das Gerät ist im Arbeitsmodus
- Blauer Balken: das Gerät ist im Update-Modus (die Status-Seite wird anstelle des normalen Benutzerinterfaces gezeigt).

**Wichtig**: jede Firmware Version (neuer oder älter) kann auf das Z41 Z41 Z41 Lite geladen werden. *Prüfen Sie bitte vorher, ob die heruntergeladene Version Ihrem Wunsch entspricht.*

**10.** Nachdem die Checkboxen zur zu aktualisierenden Geräte angehakt wurden, betätigen Sie den "Download" Button in der unteren rechten Ecke des Fenster. Der Update-Prozess beginnt.

**Wichtig**: *um alle Geräte in der Liste zu wählen, nutzen Sie die Checkbox*.

**11.** Wurde die Update-Möglichkeit via Ethernet in der ETS mit Passwort-Schutz versehen, so muss dieses Passwort in das entsprechende Textfeld eingegeben werden. Wurde kein Passwort vergeben, so kann dieses Feld leer belassen werden.

**Wichtig**: *Bei Eingeben werden die Zeichen mit "\*" unkenntlich gemacht. Dies kann durch die Taste geändert werden*.

Für weitere Information bezüglich des Passwort-Schutzes, schauen Sie bitte in Abschnitt [3.1.1](#page-13-0) .

Werden mehrere Geräte mit der Firmware bespielt, und es wurde bei jedem Gerät das gleiche Passwort genutzt, so kann über die Taste "Apply to selection" das Passwort in die anderen Aktiven Textfelder kopiert werden.

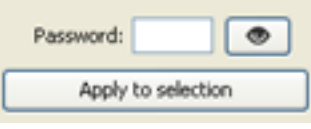

**12.** Während des Update Prozesses wird der aktuelle Stand grafisch dargestellt Nach Abschluss des Vorgangs verschwindet der Balken und das Gerät startet neu. Befindet sich auf dem Gerät eine Applikation, die nicht mit dem übertragenen Firmware-Image korrespondiert, so wird "Software Error" im Statusbildschirm angezeigt. Laden Sie nun die passende Applikation via ETS auf das Gerät).

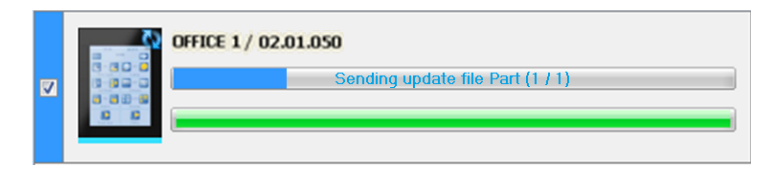

**Abb. 6** Update Vorgang

**Bitte beachten**: *vor dem Durchführen des Updates stellen Sie bitte sicher, dass die externe Spannungsversorgung angeschlossen ist und das Gerät über eine IP-Adresse verfügt. Bitte schlagen Sie im entsprechenden Handbuch des Gerätes Z41 oder Z41 Pro für die genaue Identifizierung der Anschlüsse des Gerätes nach.*

#### <span id="page-13-0"></span>**3.1.1 ZUSÄTZLICHE BEMERKUNGEN**

Beginnend mit Version Z41 3.0, Z41 Lite 1.0 und Z41 Pro 1.1 ermöglicht die Applikation dem Integrator, Firmware Updatemöglichkeiten via USB oder Ethernet zu aktivieren/deaktivieren oder im zweiten Fall mit Passwort zu schützen.

Bitte beachten Sie:

- Das Z41 Update Tool zeigt die "Passwort" Textboxen in jedem Fall. Falls kein Passwort vergeben wurde, lassen Sie das Textfeld einfach leer.
- Bis zu drei Eingabeversuche sind gestattet. Nach drei Versuchen verweigert das Z41 das Firmware Update via Ethernet für 24 Stunden.
	- Während dieser Periode sind Firmware Updates via USB Port immer noch möglich, falls dieses in der ETS aktiviert wurde. Siehe Abschnitt [2.](#page-4-0)
	- Das Gerät verlässt diesen Sperrzustand, wenn via ETS ein neues Passwort vergeben wird und das Gerät erneut mit der Applikation bespielen.
- Die Konfiguration des Passworts (im Prinzip sämtliche, die Konfiguration betreffende Parameter) wird erst abschließend berücksichtigt. Somit wird die Synchronisation mit Verarbeitung dieses Parameters abgeschlossen und die Bootphase des Gerätes kann abgeschlossen werden.
	- $\triangleright$  Die Synchronisation findet nur statt, wenn die installierte Applikation mit der installierten Firmware korrespondiert. In diesem Fall wird jede weitere Parametrierung (Passwörter, Aktivierung, Deaktivierung der Update Funktion) berücksichtigt.

Falls das übertragene Applikationsprogramm nicht mit der installierten Firmware korrespondiert wird jede weitere Parameterübertragung ignoriert. Bitte führen Sie einen kompletten Download mit einer passenden Applikation durch. Bitte Führen Sie erst das Firmware Update durch, bevor Sie die entsprechende Applikation aufspielen.

#### **3.2 TROUBLESHOOTING**

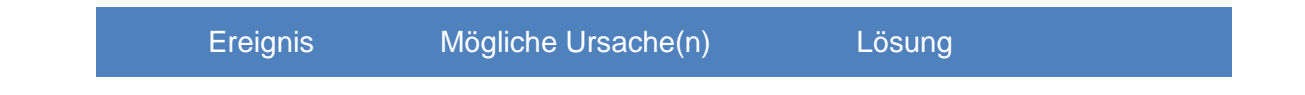

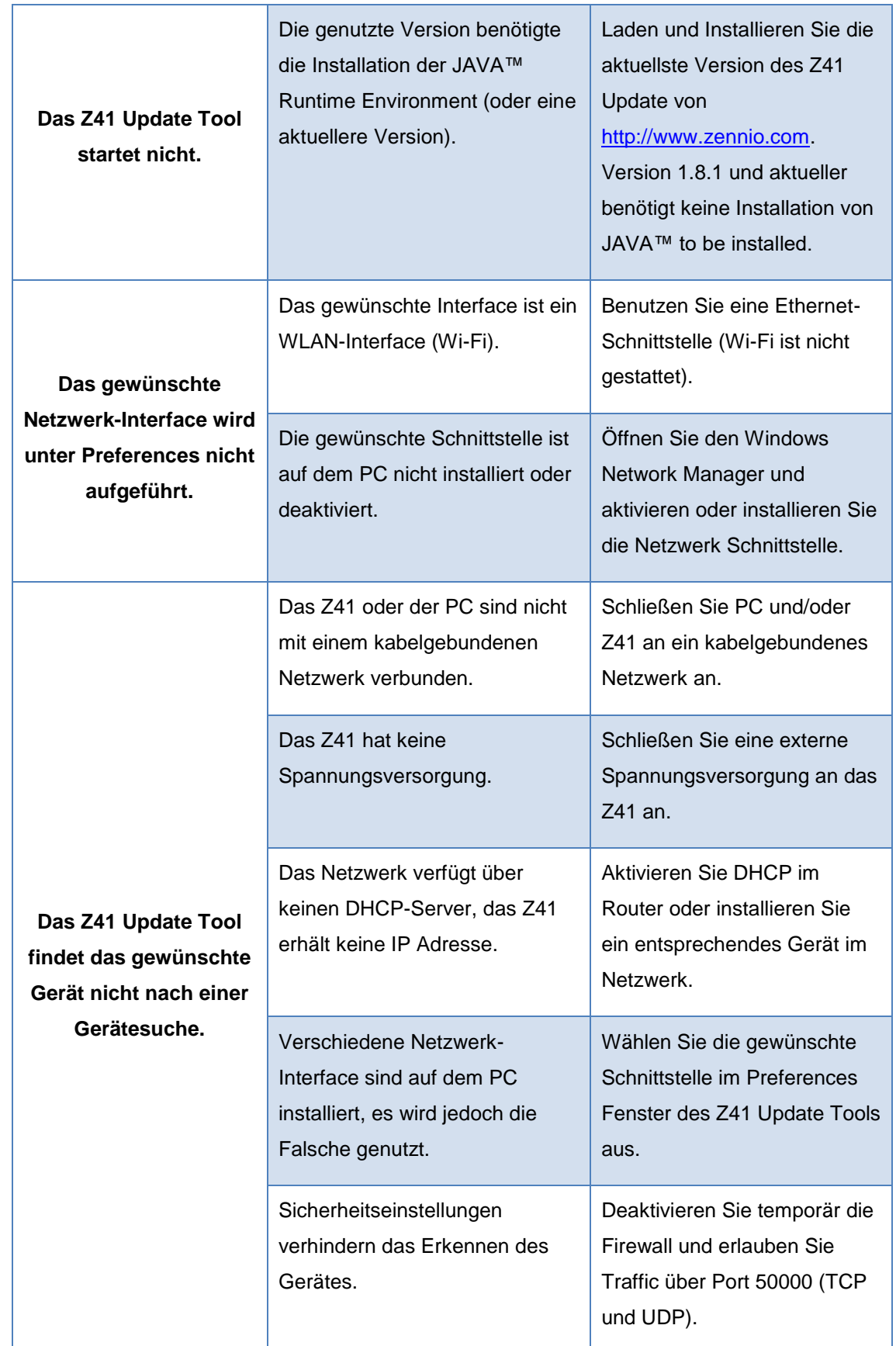

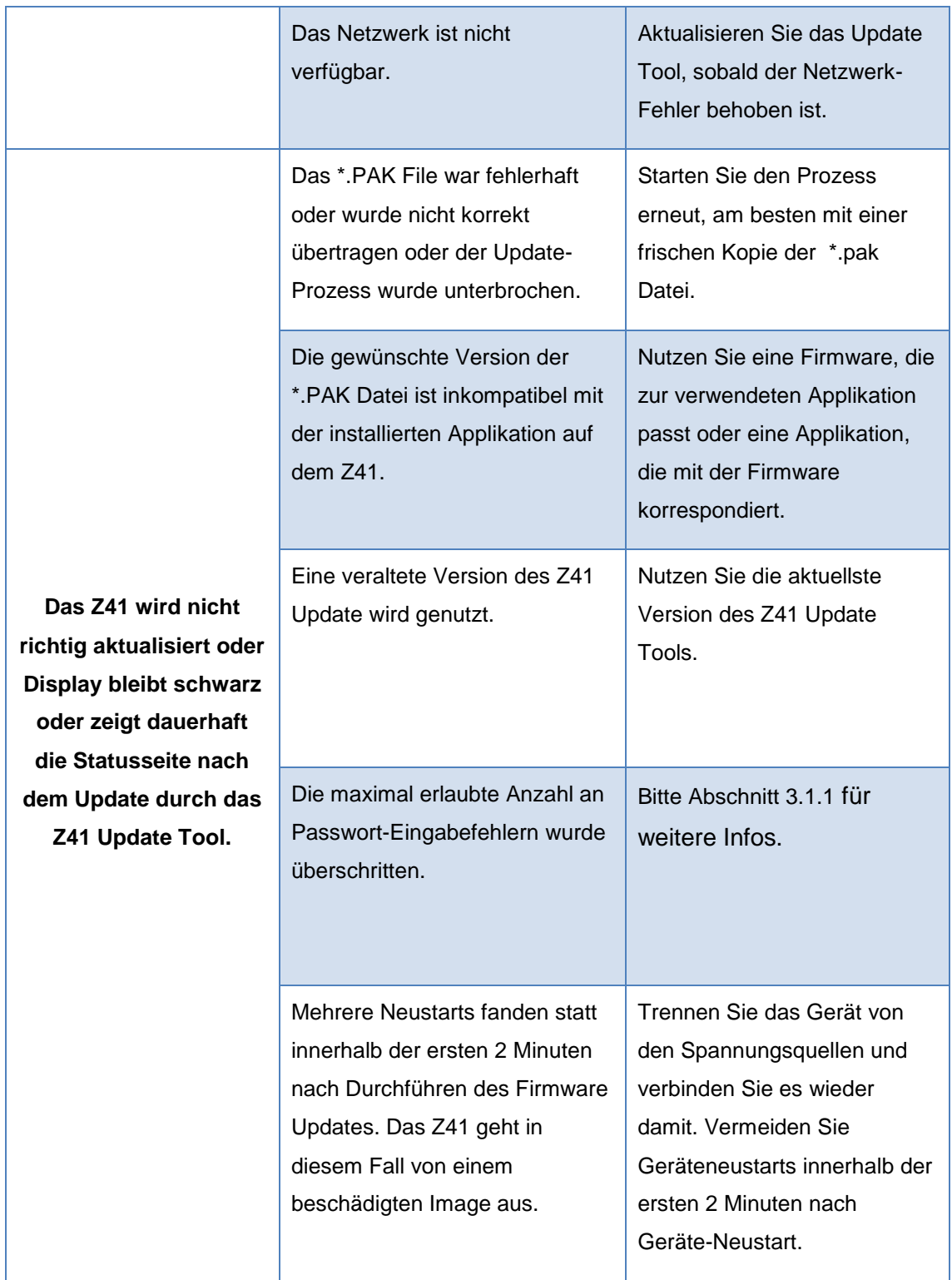

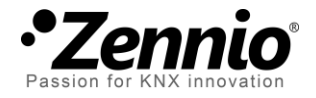

## **Besuchen Sie uns und senden Sie uns Ihre Anregungen über Zennio Produkte: [http://support.zennio.com](http://support.zennio.com/)**

**Zennio Avance y Tecnología S.L.**

C/ Río Jarama, 132. Nave P-8.11 45007 Toledo (Spain).

*Tel. +34 925 232 002.* 

*www.zennio.com Info@*Zennio*.com*

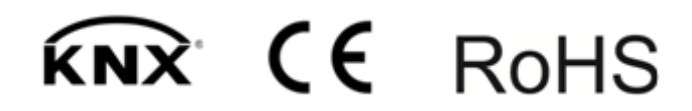